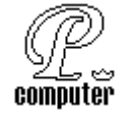

# Tartalomjegyzék

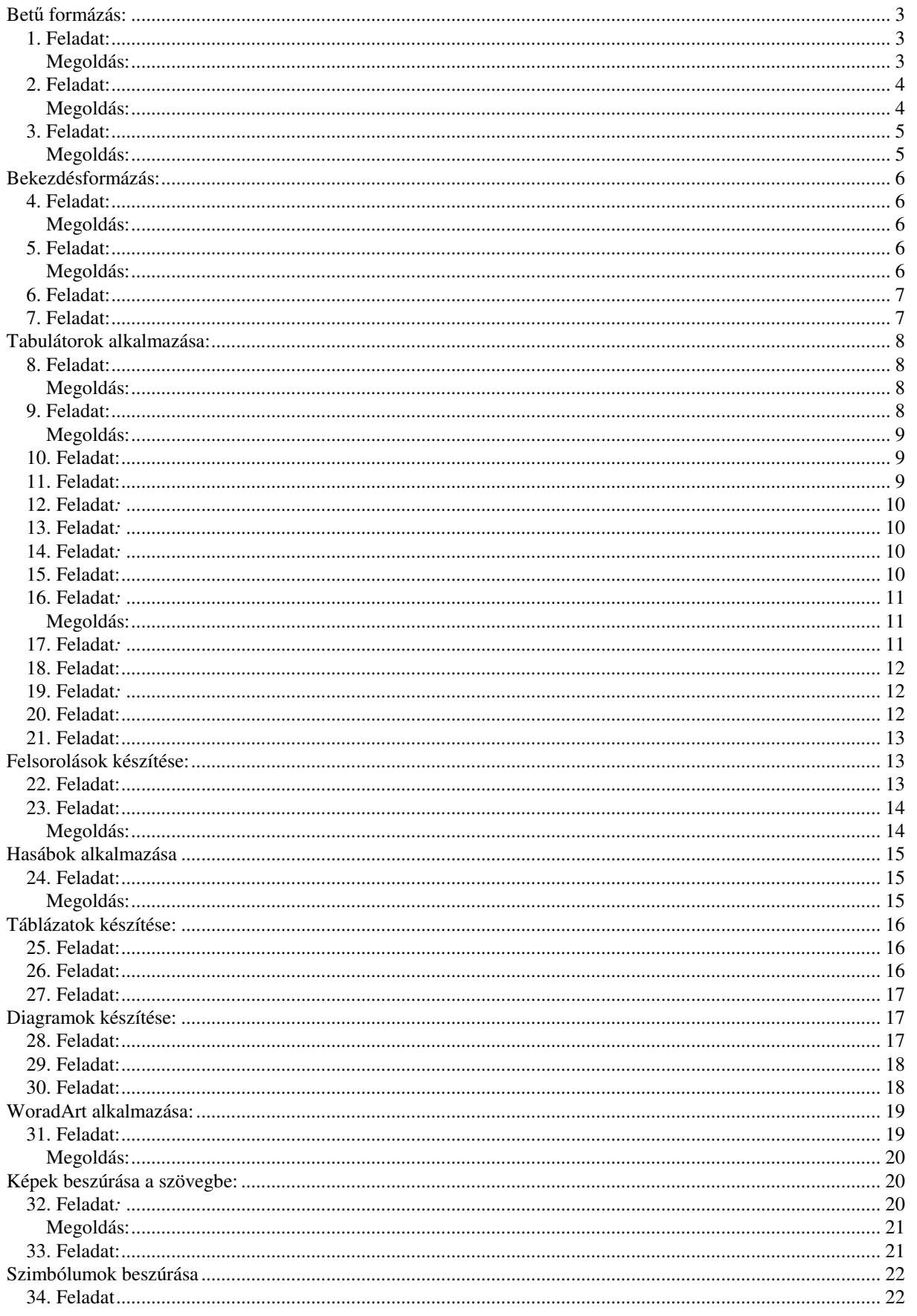

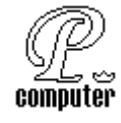

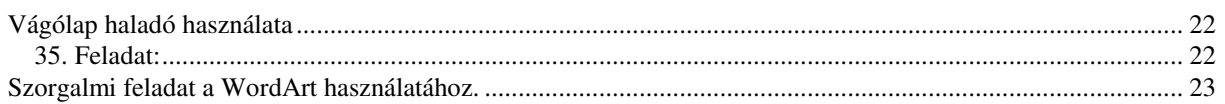

#### **BETŰ FORMÁZÁS:**

#### **1. Feladat:**

A szövegszerkesztés tanulását sajnos nem lehet megúszni gépelés nélkül! Gépelje le a következ*ő* szövegeket, majd formázza meg a bet*ű*ket a minta alapján ugyan olyanra, mint amilyennek látja! A margón látható kicsi képek a megoldás magyarázatához tartoznak, ezért ezeket nem kel begépelni! Tartsuk be a gépelési alapelveket!

Ez a mondat Times New Roman 10 pontos Normal betűtípussal íródott. A második mondatot ugyan ezzel a betűtípussal, de tizenkét pont mérettel gépeltük, ez újabban a WORD alapértelmezett betűmérete. A következőkben átváltottunk tizennégy pontos méretre. Ezek után gyakoroljuk egy kicsit a betűstílust. **Félkövér** betűket kiemeléskor alkalmazunk, de ugyanezt megtehetjük *dőlt betűk* használatával is. Ha aláhúzunk valamit, rögtön kitűnik a szövegből. Kicsit vegyítsük őket: *ez egy félkövér, dőlt, aláhúzott* szöveg. Természetesen, kiemelésre nagyszerű lehetőség, ha megnöveljük a betű

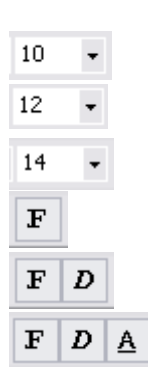

méretét: ez már 24 pontos méretű. Ebben az eset- $|24$ ben megfigyelhetjük a sortávolság automatikus megnövekedését is.

#### **MEGOLDÁS:**

- el*ő*ször legépeljük a szöveget, minden formázás nélkül.
- Kijelöljük az els*ő* mondatot, (a nyomva tartott bal MOUSE gombbal végig "meszeljük" a szöveget) majd a FORMÁZÓ ESZKÖZSORON megváltoztatjuk a pontméretet 10-re.
- A második mondaton nem kell változtatnunk, majd csak a harmadik mondattól kezdve.
- A félkövér, a d*ő*lt és aláhúzott szövegrészeket is a jelölés után a FORMÁZÓ ESZKÖZSORON elhelyezett ikonok segítségével formázzuk meg, majd mentsük el munkánkat!

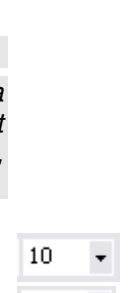

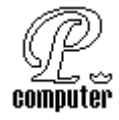

Gépelje le a következ*ő* szövegeket, majd formázza meg a bet*ű*ket a minta alapján ugyan olyanra, mint amilyennek látja! Tartsuk be a gépelési alapelveket!

Most átváltok tizenkét pont méretű ARIAL betűkre. A betűk nevei mellet esetenként látható CE jelzés utal arra, hogy kelet európai betűkészletet alkalmazunk. Ez tartalmazza a magyar hosszú ékezetes betűket is.

A következő szövegrészek ismét Times Roman betűtípusúak, mérete továbbra is 12 pontos. Most nézzük meg mit eredményeznek a következők:

**Félkövér betűre váltás ikonját általában a betűméret mellet találjuk meg.** *Közvetlen mellette láthatjuk a dőlt betű ikonját,* valamint az aláhúzott betűk ikonját. Ezek az ikonok úgy szerepelnek, mintha kapcsolók volnának, és *természetesen egy-egy betűre, szavakra vagy mondatokra valamennyi kapcsolót is bekapcsolhatjuk.* 

HATÁROZOTTAN SZÉP KIEMELÉST JELENT A CSUPA NAGYBETŰVEL ÍRT KISBETŰ MÉRETŰ BETŰK, A KIS KAPITÁLIS BETŰK, MINT EZ A SZÖVEG.

#### **MEGOLDÁS:**

- el*ő*ször legépeljük a szöveget, minden formázás nélkül.
- Kijelöljük az els*ő* bekezdést, (a margón kett*ő*t kattintunk a bal mouse gombbal végig Arial "meszeljük" a bekezdést) majd a FORMÁZÓ ESZKÖZSORON megváltoztatjuk a bekezdés bet*ű* típusát, a szövegben megadottra.
- A második bekezdésben ismét alkalmazhatjuk a kijelölések után a FORMÁZÓ ESZKÖZSORT.
- A harmadik bekezdésben látható bet*ű*formátumot (kis kapitális) a kijelölés után, már a

Formátum Eszközök Táblázat FORMÁTUM MENÜ, BETŰTÍPUS **A** Betűtípus... **menüpontja választás után** 

tudjuk megformázni, majd mentsük el munkánkat!

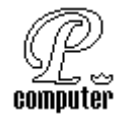

Gépelje le a következ*ő* szövegeket, majd formázza meg a bet*ű*ket a minta alapján ugyan olyanra, mint amilyennek látja! Tartsuk be a gépelési alapelveket!

*Dőlt betűsre váltja át a kijelölt szöveget:* CTRL + D **Félkövérre vált (vastagítja a betűket):** CTRL + F Aláhúzza a szavakat és a szóközöket is: CTRL + A Csak a szavakat húzza alá a szóközöket nem: CTRL + SHIFT + W Kétszer aláhúzottra alakítja át a szöveget: CTRL + SHIFT + U KIS KAPITÁLISRA VÁLT: CTRL + SHIFT + K Alsó index alkalmazása: CTRL + SHIFT + J Felső index alkalmazása: CTRL + SHIFT + G

**Betűköz:** Formátum/Betűtípus menüben a Térköz és pozíció lapon állítható. Sűrített betűk, ritkított betűk (ha így akarunk írni, akkor fontos a menüpont kiválasztása, és semmiképp ne a szóközt használjuk a ritkításra, mert a tördelésnél komoly gondok származnának belőle: minden betűt külön szónak gondolna a program.), vízszintesen megnyújtott betű, vízszintesen összezsugorított betű.

**Pozíció:** alapvonaltól való eltérésnél, a karaktereket függőleges illetve vízszintes irányba toljuk el.

Normál, 4 ponttal emelt alapvonal, 4 ponttal süllyesztett alapvonal, ismét normál alapvonal.

24 pontos domború, vésett, árnyékolt betűk az itt mutatottak

#### **MEGOLDÁS:**

- el*ő*ször legépeljük a szöveget, minden formázás nélkül.
- Kijelöljük a kívánt szövegrészeket, majd a formázzuk meg a szövegben legépelt billenty*ű*kombinációval.

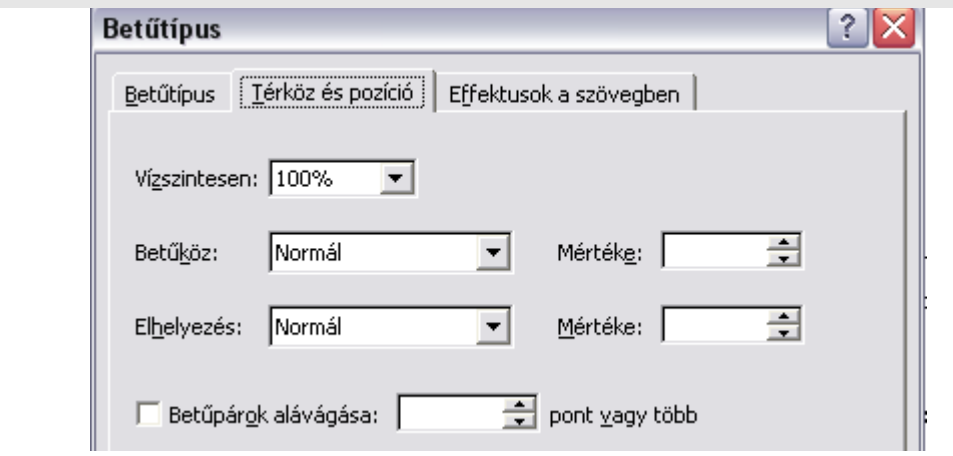

– Azoknál a szövegrészeknél, melyeknél nem találunk billenty*ű* kombinációkat, ott a FORMÁTUM, BET*<sup>Ű</sup>* formázás párbeszéd ablakának lehet*ő*ségeit használjuk, majd mentsük el munkánkat!

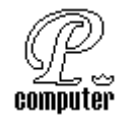

#### **BEKEZDÉSFORMÁZÁS:**

#### **4. Feladat:**

Gépelje le és formázza meg a következ*ő* szövegrészeket, ahogyan a mintán látja!

*A címeket általában középre tesszük.* 

*Ez a szöveg balra igazított.* 

*Legyen ez a jobb oldalon.* 

**MEGOLDÁS:** 

- Legépeljük a három sort. A mondatok végén ENTERT nyomunk.
- Behelyezzük a kurzort az els*ő* sorba, majd a mouse kurzorral a FORMÁZÓ ESZKÖZ SORON rákattintunk a balra igazít ikonra, vagy a FORMÁTUM menü BEKEZDÉS almenüjében a BEHÚ-ZÁS ÉS TÉRKÖZ ablakában állítjuk be, IGAZÍTÁS BALRA.
- A második sorba helyezett kurzornál a jobbra igazít ikonra kattintunk.
- A harmadik sorba helyezett kurzornál a középre igazít ikont kapcsoljuk be, majd mentsük el munkánkat!

#### **5. Feladat:**

Gépelje le és formázza meg a következ*ő* szövegrészeket, ahogyan a mintán látja!

A SORKIZÁRT szöveget a program a szóközök megnövelésével kiegyenlíti, széthúzza úgy, hogy minden sor pontosan a bal margónál kezdődik és a jobb margónál végződik.

Ennek a bekezdésnek a kezdete a balmargótól 1cm-re, az első sor a bekezdés kezdőpontjától még további 1 cm-re beljebb van. A bekezdés jobb oldala a jobb margótól 2 cm-re helyezkedik el, és természetese szintén SORKIZÁRT.

#### **MEGOLDÁS:**

- Legépeljük az els*ő*, majd a második bekezdést.
- Behelyezzük a kurzort az els*ő* bekezdésbe, majd a mouse kurzorral a FORMÁZÓ ESZKÖZ SORON rákattintunk a sorkizárás ikonra, vagy a FORMÁTUM menü BEKEZDÉS almenüjében a BEHÚZÁS ÉS TÉRKÖZ ablakában állítjuk be, IGAZÍTÁS SORKIZÁRT -ra.
- A harmadik sorba helyezett kurzornál a vonalzón megfogjuk a lefele mutató háromszöget,  $\blacksquare$ .  $\blacktriangle$   $\blacksquare$   $\blacksquare$   $\blacks$ cm-re húzzuk, vagy megadjuk a FORMÁTUM menü, BEKEZDÉS, BEHÚZÁS BALRÓL értékét.
- A jobboldali bekezdést ugyancsak így állítjuk be, vagyis a vonalzó jobbszélén látható fismer a felfelé mutató háromszöget balra húzzuk 14 cm-re, majd rákattintunk a Sorkizárt ikonra, vagy megadjuk a FORMÁTUM MENÜ, BEKEZDÉS, BEHÚZÁS JOBBRA értéket, majd mentsük el munkánkat!

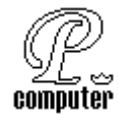

Most el*ő*ször végezze el a következ*ő* oldalbeállításokat: papírméret A4-es, álló tájolás, fels*ő* margó 3 cm, alsó 4 cm, - bal és jobb margó 5 cm. Készítse el és formázza meg a szöveget a minták alapján!

#### **Ez a bekezdés balra igazított. A szöveg jobb széle nem esik egy egyenesbe. Az írógéppel tudunk ilyen formában írni. Félkövér (bold) betűket használunk.**

*Ez a bekezdés jobbra igazított. A szöveg jobb széle egy egye-*

*nesbe esik, a bal nem. Az írógép nem tud így írni. Itt dőlt (italic)* 

*karaktereket használunk, a sortávolság 1,5 sornyi.* 

Ez a bekezdés középre igazodik. Többnyire a címeket gépeljük így. Most normál stílusú szöveget gépeltünk.

Ennél a bekezdésnél a szöveg jobb és bal széle is egy egyenesbe esik. Fogalmazhatunk úgy is, hogy a sorvégek mind két oldalon ugyanabban az oszlopban helyezkednek el. Az ilyen igazítást sorkizártnak nevezzük. A program ezt úgy oldja meg, hogy a szóközöket megnöveli.

#### **7. Feladat:**

Végezze el a következ*ő* oldalbeállításokat:- papírméret A4-es, álló tájolás,- fels*ő* margó 3cm, alsó 4cm, - bal és jobb margó 5 cm. Készítse el és formázza meg a szöveget a minták alapján!

#### **A behúzásokról**

Ez egy olyan bekezdés, ahol a bal behúzás mértéke 2 cm. A szöveg bal oldala ennyivel beljebb van a margónál.

Ez egy olyan bekezdés, ahol a bal és jobb behúzás mértéke is 1 cm. A szöveg bal és jobb oldala ennyivel beljebb van a margóktól. Általában sorkizárt bekezdésekkel használjuk, mert így érvényesül igazán.

Gyakori, hogy a bekezdések első sorát beljebb kezdik, mint a többit. Ennél a bekezdés első sora 1,5 cm-rel kezdődik beljebb, mint a többi sora.

Előfordul azonban olyan eset is, hogy az első sor kijjebb van, mint a többi. Az ilyen elrendezést függő behúzásnak nevezzük. Jelen esetben ennek mértéke 2 cm.

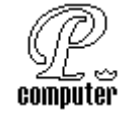

#### **TABULÁTOROK ALKALMAZÁSA:**

#### **8. Feladat:**

Gépelje le és formázza meg a következ*ő* szövegrészeket úgy, ahogyan a mintán látja!

Ezt balra igazított tabulátorral írtuk.

Ezt jobbra igazított tabulátorral írtuk.

Ezt középre igazított tabulátorral írtuk.

Ezt a decimális tabulátorral írtuk, (az első vesszőre igazít).

#### **MEGOLDÁS:**

- a gépelése előtt a vonalzón látható ikonon kattintgatva, **L** beállítjuk a balra tabulátort, majd a vonalzóra 8 cm-nél egy klikkelléssel kitesszük;
- lenyomjuk a TAB billenty*ű*t (egyszer!) és legépeljük a szöveget, a szöveg végén ENTERT nyomunk.
- az új sorban az előző tabulátor típust a valutivonalzóról a Mouse bal gombjával megfogva lehúzzuk!
- váltunk tabulátor típust jobbra, igazítottra,  $\Box$  és 8 cm-nél a vonalzóra kitesszük;
- lenyomjuk a TAB billenty*ű*t, és legépeljük a második sort, a szöveg végén ENTERT nyomunk
- a harmadik sorban ismét lehúzzuk az el*ő*z*ő* tabulátort a vonalzóról.
- váltunk tabulátor típust középre, igazítottra,  $\|\perp\|$  és 8 cm-nél a vonalzóra tesszük;
- lenyomjuk a TAB billenty*ű*t, és legépeljük a harmadik sort, a szöveg végén ENTERT nyomunk
- a negyedik sorban ismét lehúzzuk az el*ő*z*ő* tabulátort a vonalzóról.
- váltunk tabulátor típust decimálisra,  $\|\cdot\|$  és 8 cm-nél a vonalzóra tesszük;
- lenyomjuk a TAB billenty*ű*t és legépeljük a negyedik sort, a szöveg végén ENTERT nyomunk, ebben a sorban a vessz*ő*re fog a szöveg igazodni.
- kezdjünk egy új üres bekezdést, és vegyük le a felesleges tabulátorokat, majd mentsük el munkánkat!

#### **9. Feladat:**

Gépelje le és formázza meg a következ*ő* szövegrészletet úgy, ahogyan a mintán látja!

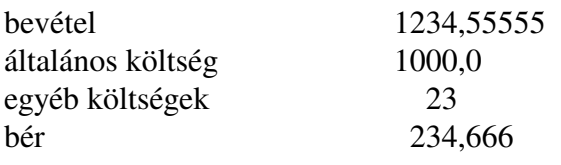

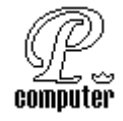

#### **MEGOLDÁS:**

- az els*ő* sor gépelése el*ő*tt a vonalzón beállítjuk a baloldali bekezdést 2 cm-re, a decimális tabulátort 8 cm-re.
- legépeljük az els*ő* szót, majd nyomunk egy Tab -ot, és beírjuk a számot és ENTERT nyomunk.
- a második, a harmadik, és a negyedik sor gépelését ugyan így hajtjuk végre.
- kezdjünk egy új üres bekezdést, és vegyük le a felesleges tabulátorokat, majd mentsük el munkánkat!

#### **10. Feladat:**

Állítsa be a vonalzón a BEHÚZÁS BARA 5 cm-re, a tabulátor (decimális tabulátor) pozíciót 11 cm-re decimálisra majd Gépelje le és formázza meg a következő szövegrészletet úgy, ahogyan a mintán látja!!

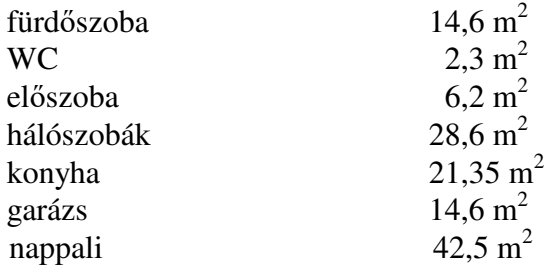

#### **11. Feladat:**

Állítsa be a vonalzón a BEHÚZÁS BALRA 5 cm-re, majd a tabulátor pozíciót 11,5 cm-re jobbra igazított kitöltött (jelölt) tabulátorra!

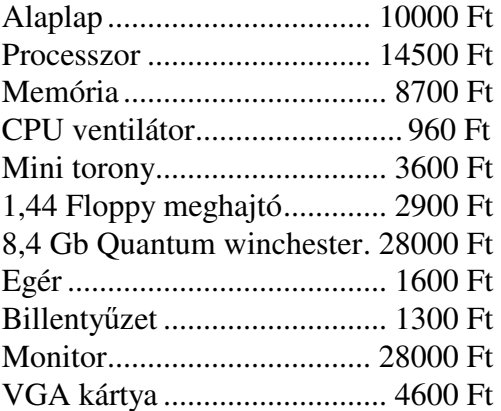

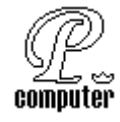

Gépelje le a következ*ő* szerepbeosztást! A jobbra igazított tabulátort 5 cm-re, a balra igazított tabulátort 6 cm-re állítsa be!

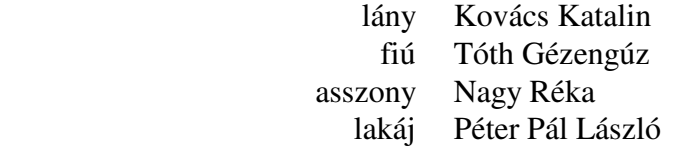

#### **13. Feladat:**

Állítsa be a baloldali bekezdést 3 cm-re, jobb oldali bekezdést 12 cm-re! Készítse el a következ*ő* feladatot!

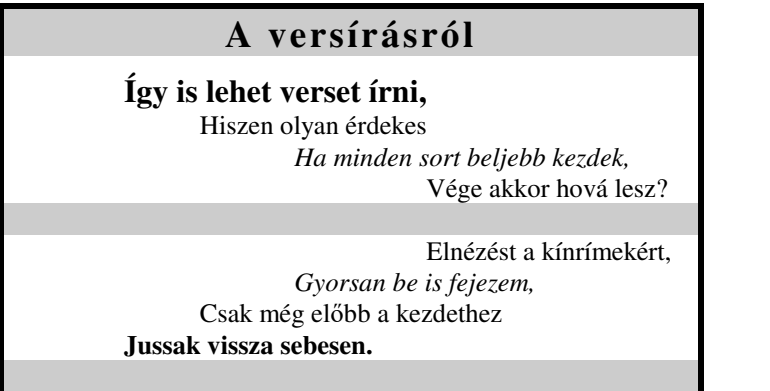

#### **14. Feladat:**

 A következ*ő* feladatban BEHÚZÁS BALRA, középre igazított pontokkal kitöltött (jelölt), valamint vonallal jelölt decimális (tizedes jegy) tabulátort alkalmaztunk. Készítse el a feladatot!

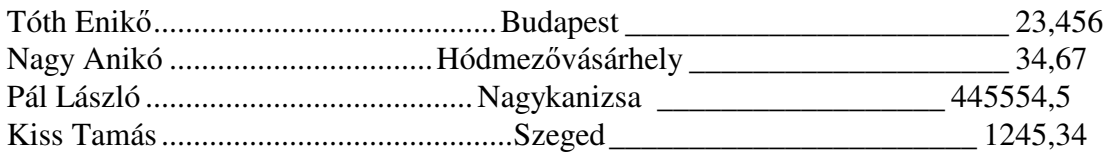

#### **15. Feladat:**

Most a középre helyezett cím begépelése után állítsa be a vonalzón a vonal tabulátor pozíciót 8 cm-re, majd a balra igazított tabulátort 8,5 centiméterre! Gépelje le a szöveget!

## **Rejtő Jenő regényei**

Csontbrigád Pokol a hegyek között Az ellopott futár a composition de la alta de la Láthatatlan Légió Piszkos Fred, a kapitány A szőke ciklon

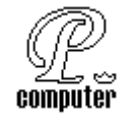

Gépelje le a következ*ő* aláírás mintát!

Békéscsaba, 2000. február 16.

 ............................................... Kovácsné Kolozsvári Kiss Katalin kereskedelmi kirendeltség, kelléktár vezetője

#### **MEGOLDÁS:**

- gépelje le az els*ő* sort, most még nem kell beállítani tabulátor pozíciót. Az els*ő* sor végén nyomjon ENTERT
- a második sor gépelése el*ő*tt tegye ki a balra tabulátort 10,5 és 15,5 centiméternél, majd a FORMÁTUM menü, TABULÁTOROK menüpontját választva a megjelen*ő* ablakban kiválassza a 15,5 centiméteres értéket és jelölje be a pontozott jelölést. Az OK gomb lenyomásával hagyja el az ablakot.
- a sor elején nyomjon egy TAB -ot, mire be ugrunk a 10,5 cm-es helyre a kurzor, a következ*ő* TAB nyomására a kipontozott aláírás helyét kapja meg. A sor végén ENTERT nyomjon.
- a következ*ő* sor gépelése el*ő*tt el*ő*ször keresse ki a középre tabulátort, majd tegye ki 13 cm-ren. Az el*ő*z*ő* sorból örökölt balra tabulátorokat vegye le a vonalzóról.
- az el*ő*készítés után most már a sor elején nyomjon egy TAB -ot, majd gépelje le a nevet. A sorvégén ENTERT nyomjon.
- az el*ő*z*ő* sorból örököltük a megfelel*ő* beállítást, ezért a sor elején rögtön egy TAB nyomásával kezdjen, és gépelheti a beosztás meghatározását. A sor végén ENTERT nyomjon.
- az utolsó sorban ugyan így járjon el.

#### **17. Feladat:**

Készítse el a következ*ő* átvételi elismervény! A bekezdések közti távolságot a térköz beállításával alakítsa ki!

## **Átvételi elismervény**

Alulírott Eset Lenke (1198 Budapest, Peches u. 149/b) ezúton igazolom, hogy Gipsz Jakabtól (1134 Budapest, Ár u. 3.) az általa megvásárolni kívánt nedvesítő gép vételárának előlegeként 7000 Ft-ot, azaz hétezer forintot a mai napon átvettem.

Budapest, 1999. December 31.

....................................

Eset Lenke

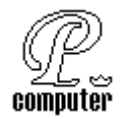

Gépelje le és formázza meg a következ*ő* aláírás mintát!

Békéscsaba, 2004. szeptember 6.

 ügyvezető igazgató KFT. tulajdonos sk. sk.

 ..................................... ..................................... Kis Jonatán Johan Nagy Izabella Jolán

#### **19. Feladat:**

# **Átvételi elismervény**

Alulírott Trap István (1234 Budapest, Sajt u. 1.) ezúton igazolom, hogy Ement Ákostól az alábbiakban részletezett eszközöket használatra átvettem. A készülékek rendeltetésszerű használatáért teljes felelősséggel tartozom. A készülékek visszaszállítását az átvételtől számított két héten belül vállalom.

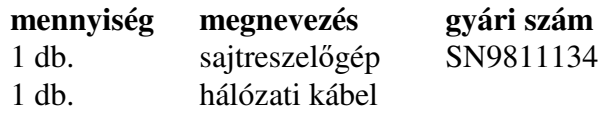

Budapest, 1999. december 31.

 ............................ ........................... átadó átvevő

#### **20. Feladat:**

Készítse el a következő feladatot!

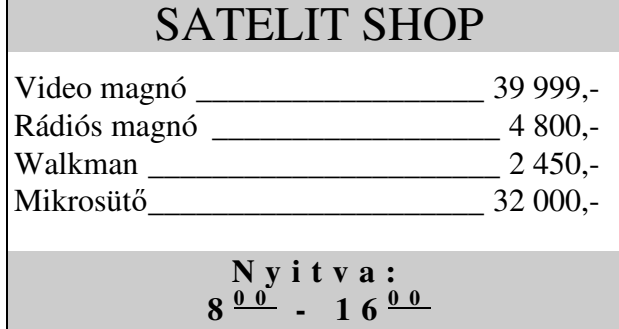

Állítsa be a baldali behúzást 2,5 cm-re, a jobboldali behúzást 14 cm-re! Készítse el a következ*ő* átvételi elismervényt!

Készítse el a következő meghatalmazást!

# **Meghatalmazás**

Alulírott Csót Ányos (1234 Bp., Bogár u.21., szem.ig. szám: AQ-123456) meghatalmazom Hiszt Erikát (1345 Budapest, Hegy u. 13., szem. Ig. szám: AJ 987654), hogy az 199 .. év ................... hó 3-án esedékes fizetésemet helyettem, felvegye.

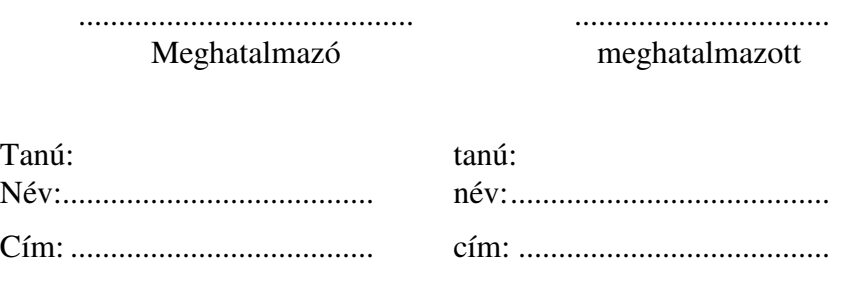

Budapest, 199 ...................................

#### **FELSOROLÁSOK KÉSZÍTÉSE:**

#### **22. Feladat:**

Gépelje le és formázza meg a következ*ő* szövegrészeket a minta alapján! Ügyeljen arra, hogy a sor elején a felsorolást, jelent*ő* számokat és bet*ű*ket ne gépelje le, mert azt majd a programmal fogja elkészíteni!

- 1. Gépkezelés, Windows tanfolyam: mindazoknak ajánljuk, akik még nem dolgoztak a számítógéppel, vagy az alapokkal nincsenek tisztában.
- 2. Word tanfolyam: azok számára, akik a gép és a Windows kezelését ismerik, és a Word alapjaival szeretne megismerkedni.
- 3. Word haladó tanfolyam: akik a Word alapfokú kezelését már ismerik, és a program kiadvány-szerkesztési, grafikai lehetőségeivel szeretnének megismerkedni.
- 4. Excel tanfolyam: azok számára, akik a gép és a Windows kezelését ismerik, és az Excel alapjaival szeretne megismerkedni.
- 5. Excel haladó tanfolyam: akik az Excel alapfokú kezelésével már tisztában vannak, és a program speciális, elemző szolgáltatásaival, valamint az adatbázis kezelésével szeretnének megismerkedni.

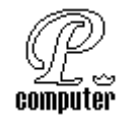

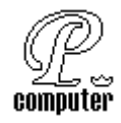

Gépelje le és formázza meg a következ*ő* szövegrészeket a minta alapján! Ügyeljen arra, hogy a sor elején a felsorolást, jelent*ő* számokat és bet*ű*ket ne gépelje le, mert azt majd a programmal fogja elkészíteni! Vegye észre a többszint*ű* felsorolást!

# **A lelkiismeretes titkárnő tízparancsolata**

- **1. A főnöknek mindig igaza van.**
- **2. Ha a főnöknek véletlenül, kivételesen még sincs igaza, automatikusan az 1. Pont lép életbe.**
- **3. A kávéba ne a szívedet, hanem a megfelelő mennyiségű kávét főzd bele.**
- **4. A főnököt letagadni nem szabad!**
- **5. De ha a főnököt mégis le kell tagadni, legalább ötféle kifogást váltogassál, mint például:** 
	- *A. Házon kívül van!*
	- *B. Külföldi delegációt vezet!*
	- *C. Sajnos, éppen tárgyal!*
	- *D. Most fejezte be a tárgyalást, és máris el kellett mennie!*
	- *E. Sajnos, ma már nem jön vissza!*
- **6. Ne legyen külön véleményed!**
- **7. Ha mégis van külön véleményed, ne mond meg senkinek!**
- **8. Ha mégis elmondtad valakinek, ne írd le!**
- **9. De ha mégis leírtad, ne add oda!**
- **10. Ha pedig leírtad és odaadtad, ne csodálkozz semmin!**

#### **MEGOLDÁS:**

- gépelje le el*ő*ször mind a tizenöt mondatot. A mondatok végén minden esetben ENTERT nyomjon!
- Jelölje ki a sorszámozni kívánt bekezdéseket, majd válassza a FORMÁTUM menüb*ő*l a FELSOROLÁS ÉS SZÁMOZÁS menüpontot.
- A megjelen*ő* párbeszédablakból válassza ki a TÖBBSZINT*Ű* lehet*ő*ségek közül az alkalmazni kívánt formájút!
- Az OK gomb lenyomásával elhagyjuk az ablakot, a kijelölt szöveget beszámozza (minden sor kap agy folyamatosan növekv*ő* sorszámot).
- Most kijelöljük azokra a bekezdéseket, melyeket a második szintre kívánjuk helyezni, majd rá klikkelünk a mouse bal gombjával a formátum eszközsoron található beljebb kezd ikonra. A kijelölt bekezdéseket a program ellátja a következ*ő* felsorolás jelzésével.

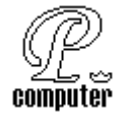

#### **HASÁBOK ALKALMAZÁSA**

#### **24. Feladat:**

Gépelje le és formázza meg a következ*ő* szövegrészeket a minta alapján! Ügyeljen arra, hogy egy-egy versszakot egy-egy bekezdésben írja (a sorvégeken SHIFT+ENTERT nyom)!

Pet*ő*fi Sándor

#### **Szeptember végén**

Még nyílnak a völgyben a kerti virágok, Még zöldel a nyárfa az ablak előtt, De látod amottan a téli világot? Már hó takará el a bérci tetőt. Még ifju szivemben a lángsugarú nyár S még benne virít az egész kikelet, De íme sötét hajam őszbe vegyűl már, A tél dere már megüté fejemet.

Elhull a virág, eliramlik az élet... Űlj, hitvesem, űjl az ölembe ide! Ki most fejedet kebelemre tevéd le, Holnap nem omolsz-e sirom fölibe? Oh mondd: ha előbb halok el, tetemimre Könnyezve borítasz-e szemfödelet? S rábírhat-e majdan egy ifju szerelme, Hogy elhagyod érte az én nevemet?

Ha eldobod egykor az özvegyi fátyolt, Fejfámra sötét lobogóul akaszd, Én feljövök érte a síri világbol Az éj közepén, s oda leviszem azt, Letörleni véle könyűimet érted, S e szív sebeit bekötözni, ki érted Még akkor is, ott is örökre szeret!

Koltó, 1847. szeptember

#### **MEGOLDÁS:**

- gépelje le el*ő*ször mind a három versszakot. A sorok végén SHIFT+ENTERT nyomjon, csak a versszakok végén nyomjon ENTERT! Állítsa be a bekezdések közötti térközöket is (6 pont el*ő*tte és 6 pont utána)!
- A vers szerz*ő*jét hagyja balra igazítva, de a bet*ű* típusát állítsa át ARIAL -ra. A címet tegye lapközépre, 14 pontos félkövérre, a keltezés helyét igazítsa jobbra!
- Jelölje ki az els*ő* két versszakot, majd a FORMÁTUM menü, HASÁBOK választása ad egy ablakot, melyben bejelöli a két hasábot, a kijelölt szövegre.
- Most helyezze a mouse kurzort a harmadik versszakba, majd állítsa be a BEKEZDÉS BELJEBBKEZDÉSét 5 cm-re.

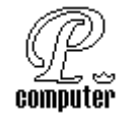

#### **TÁBLÁZATOK KÉSZÍTÉSE:**

**25. Feladat:** 

Készítse el a következő feladatot!

#### ÚTNYILVÁNTARTÁS SAJÁT GÉPKOCSI ELSZÁMOLÁSHOZ

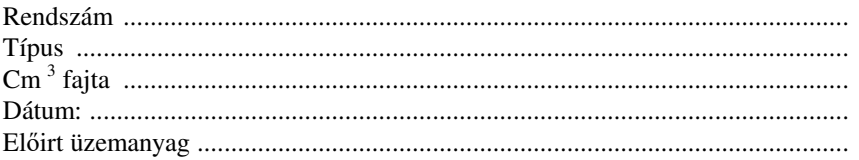

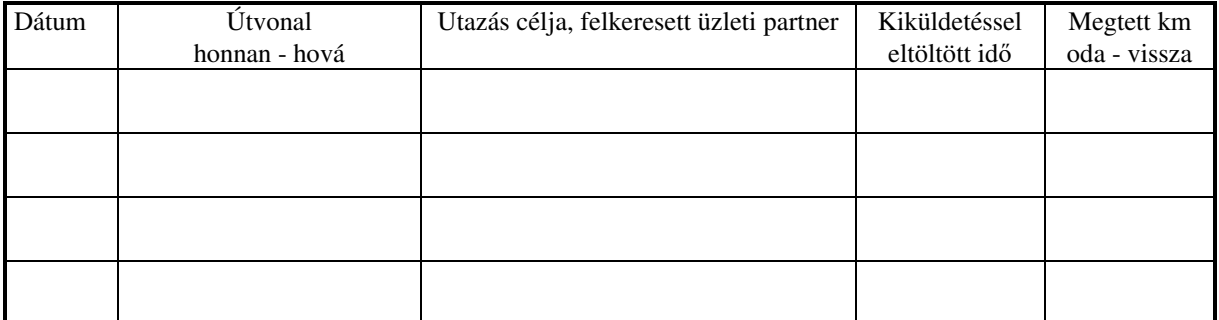

#### **26. Feladat:**

Készítse el a következő feladatot!

# *SZÜV*

# SZÁMÍTÁSTECHNIKAI ÜGYVITELSZERVEZŐ RÉSZVÉNYTÁRSASÁG IFABO 96' ALKATRÉSZ ÁRLISTA

**1996. április 18.** 

AZ ÁRLISTA NETTÓ ÁRAKAT TARTALMAZ

LISTA ÁR, **Forint**

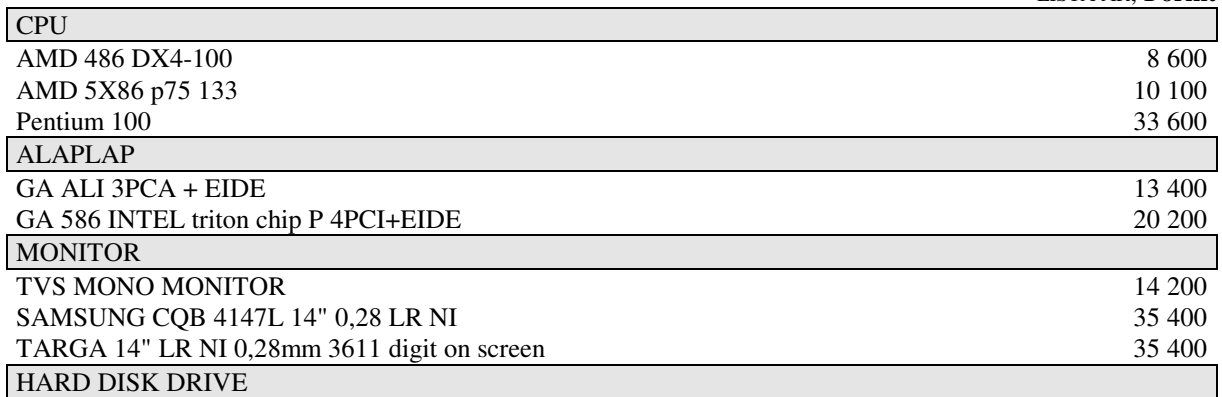

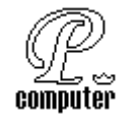

Készítse el a következő feladatot!

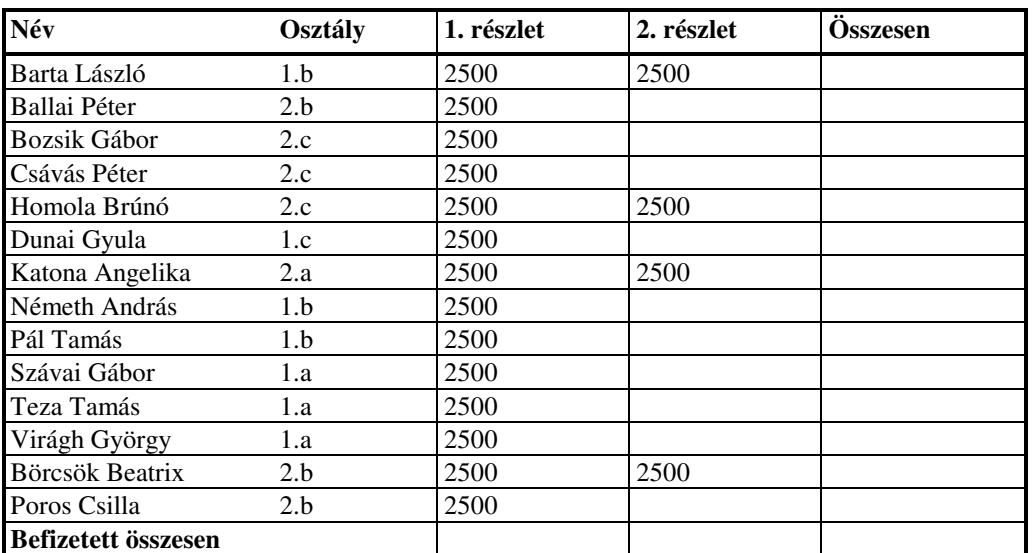

..........................................

Hiszt Erika

#### **DIAGRAMOK KÉSZÍTÉSE:**

#### **28. Feladat:**

Készítse el a következő táblázatot, majd ábrázolja oszlopdiagrammal az adatokat!

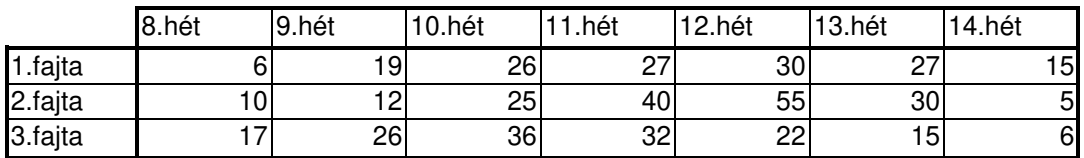

#### **Uborka Dani Uborka termelése**

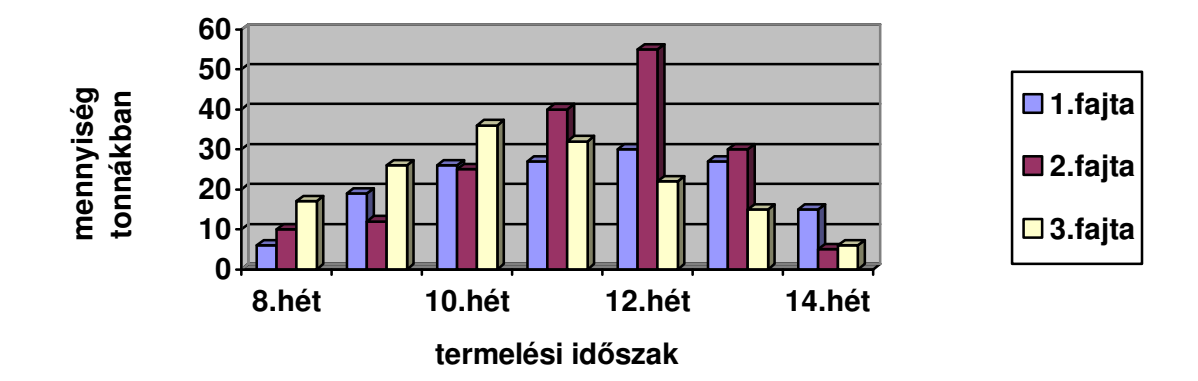

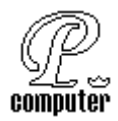

Készítse el a következő táblázatot, majd ábrázolja szalag diagrammal (grafikonnal) az adatokat!

#### **Baleseti statisztika havi bontásban**

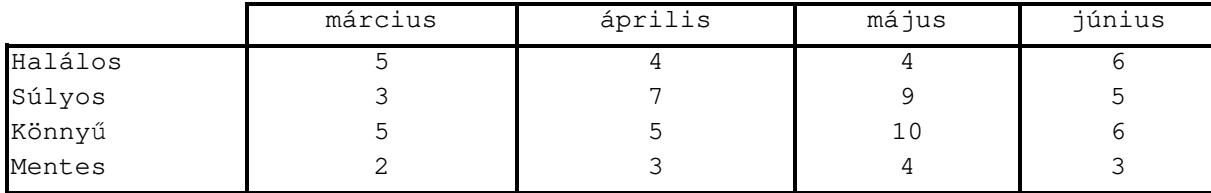

# **Baleseti statisztika**

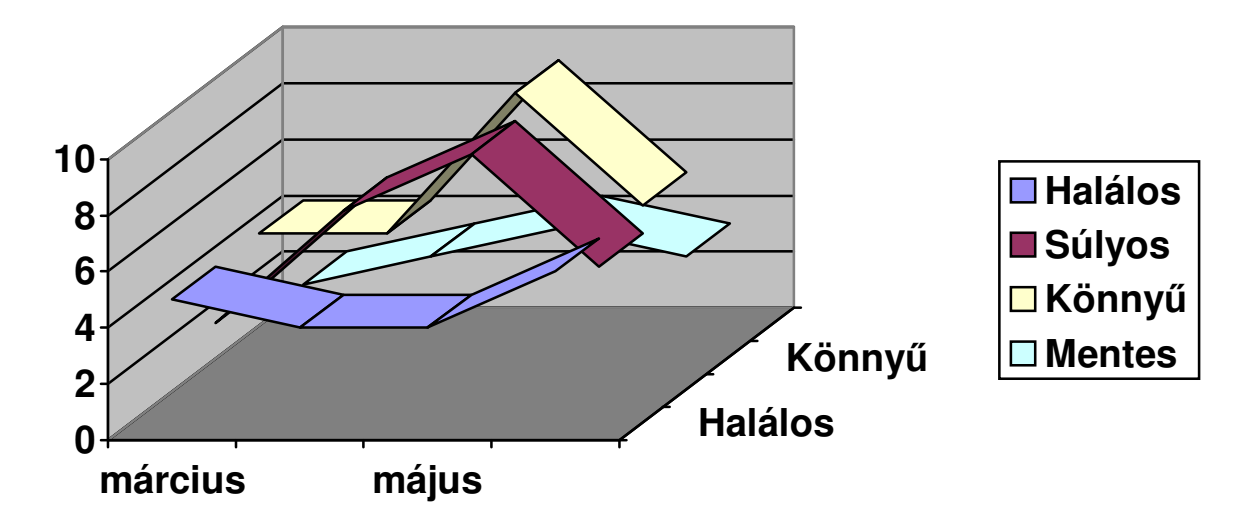

#### **30. Feladat:**

Készítse el a következő táblázatot, majd ábrázolja kördiagrammal a Januári adatokat!

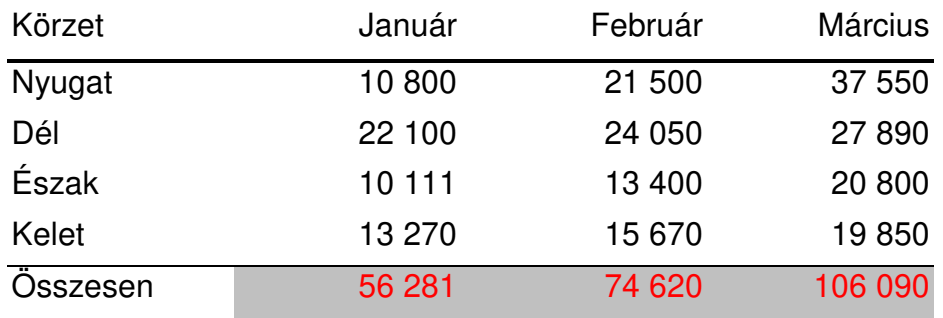

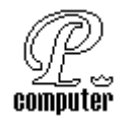

# **Januári termelési értékek**

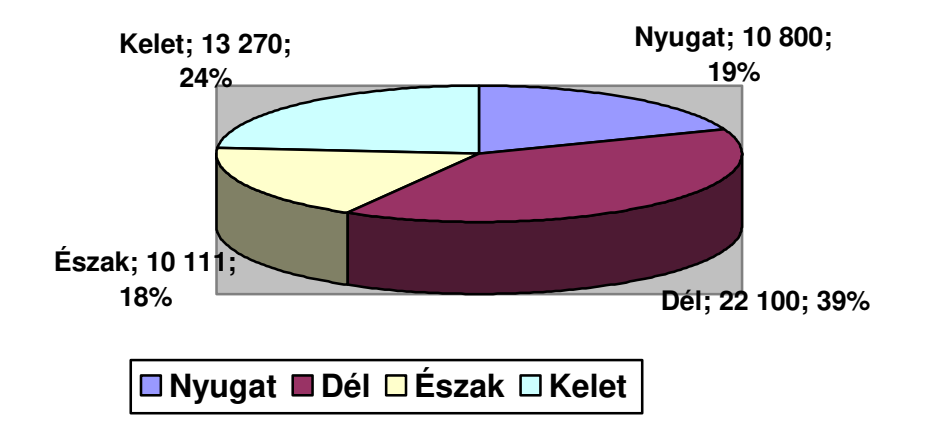

#### **WORADART ALKALMAZÁSA:**

**31. Feladat:** 

Gépelje le és formázza meg a következ*ő* hirdetést!

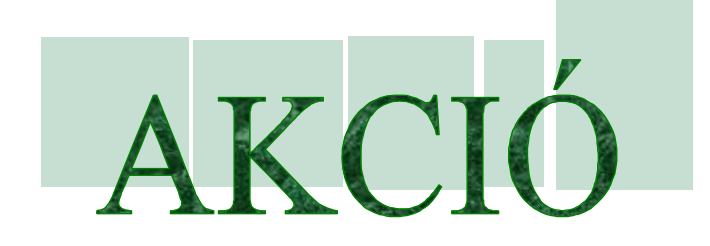

# **Végkiárusítás!**

40-50-60 %-os árengedménnyel.

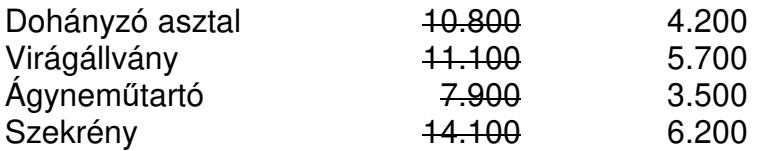

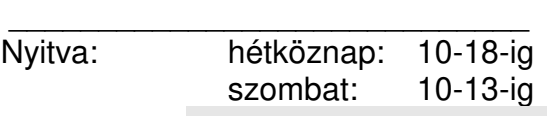

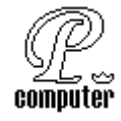

#### **MEGOLDÁS:**

Kezdje a gépelést egy ENTER lenyomásával, ezzel helyet hagy az "AKCIÓ" szónak, mivel ezzel majd több id*ő*t fog eltölteni.

- Gépelje a szöveget, majd formázza meg a mintának megfelel*ő*en!
- Most lépjen a kihagyott helyre (az els*ő* bekezdésre), majd válassza a BESZÚR menüb*ő*l a KÉP almenü WORDART menüpontját!
- A megjelen*ő* ablakban válassza ki az ÖNNEK tetsz*ő* formát!
- Kiválasztás után begépelheti az akció szót, majd elhagyva az ablakot megjelenik a kívánt formában a gépelt szöveg.
- Aktuálissá téve a WORDART szöveget (egy klikkellés a bal mouse gombbal az "Akció" szón) megjelenik a WORDART ESZKÖZTÁR, melyb*ő*l válasszuk ki a WORDART FORMÁZÁSA ikont!
- Válasszuk ki a méret ablakot, melyben kapcsoljuk be a rögzített méretarány kapcsolót, majd állítsuk be a szöveg magasságát három centiméterre! Az OK gomb lenyomásával elhagyjuk az ablakot.

#### **KÉPEK BESZÚRÁSA A SZÖVEGBE:**

#### **32. Feladat:**

Gépelje a következő hirdetést, majd szúrjon be egy képet, helyezze el a mintának megfelelően!

# **Eladó!**

# 33 éves, műszaki vizsgával nem rendelkező, működésképtelen

# VELOREX

Háromkerekű gépkocsi

Irányár 1000.- Ft

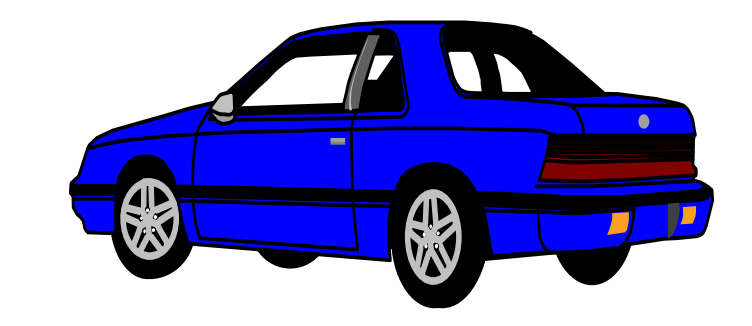

*Érdeklődni lehet a 324-476 -os telefonszámon, Waszlavik Gazember Ulászlónál, az esti órákban* 

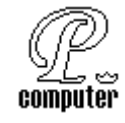

#### **MEGOLDÁS:**

- Legépeljük a szöveget, az el*ő*z*ő*leg megtanult módon, majd megformázzuk, különösen ügyeljünk arra, hogy a bekezdéseket a térközök megfelel*ő* nagyságúra állításával határozzuk meg.
- Az eladó szó kivételével valamennyi bekezdést középre igazítunk.
- A kép beszúrásához válasszuk a következ*ő*ket: BESZÚRÁS menüpont, KÉP, KLIPART vagy FÁJLBÓL menüpontot.
- A megjelen*ő* ablakban megkeressük a kívánt képet, majd válasszuk a BESZÚRÁS menüpontot.
- A beszúrt kép szétfogja "törni" a szöveget, mert a Word képbeszúrás parancsa nem egészen úgy m*ű*ködik, ahogyan az egyszer*ű* földi halandó elképzeli, ugyanis az alapértelmezett beállítása a lehet*ő* legrosszabb!
- Ha a képre kattintunk, a sarkai kis kockákkal meg lesz jelölve, ami azt jelenti, hogy a kép az aktív, a kijelölt dokumentum.
- Most kiválasztjuk a FORMÁTUM menüpont KÉP menüpontját, majd a megjelen*ő* képformázás ablakból kiválasztjuk az ELRENDEZÉS ablakot (fület), melyben az elrendezésnek választjuk a négyzetes elrendezést. Az OK gomb lenyomásával befejeztük a m*ű*veletet.
- A képre kattintva a mouse bal gombjával és a nyomva tartva most már szabadon mozgathatjuk a képet a szerkeszt*ő* felületünkön.

#### **33. Feladat:**

Készítse el a következ*ő* hirdetést! Ha nem talál pontosan ugyan ilyen bet*ű*típusokat, akkor keressen másikat helyette. Szúrjon be a hirdetés hangulatához a legmegfelel*ő*bb képet!

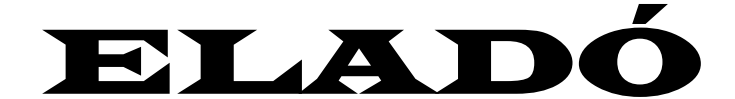

*Hosszúszőrű, jól nevelt,* 

## OLTÁSI BIZONYÍTVÁNNYAL RENDELKEZŐ,

# Házőrzésre alkalmas

# OROSZLÁN

Irányár: VIGYED INGYEN!

*(MÁR CSAK ÉN MARADTAM A CSALÁDBÓL...)* 

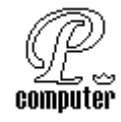

#### **SZIMBÓLUMOK BESZÚRÁSA**

#### **34. Feladat**

Készítse el a következő feladatot! Valamennyi szimbólum 26 pont méretű.

Remek szimbólumokat talál a Wingdings betűtípus karakterkészletében. A gond abból adódik, hogy nem találja meg a billentyűzeten a karaktereket, ezért a BESZÚRÁS-SZIMBÓLUM menüből csaljuk ide őket. Kicsit macerás, de időnként megéri a fáradozás.

A  $\Box$  -es tudomány elsajátításához sok-sok  $\Box$  -et kell elolvasni és rengeteg  $\Box$ t elkoptatni. Amikor pánikba esünk, hogy valami nem sikerül elsőre, akkor álljunk meg egy picit:  $\bigotimes$  nem szerencsés az  $\bigoplus$  -et farkánál fogva, dühödten pörgetni a fejünk fölött vagy a számítógép hálózati zsinórját  $\chi$ -val elnyesni.

#### **VÁGÓLAP HALADÓ HASZNÁLATA**

#### **35. Feladat:**

Olvassa el a kép mellet látható szöveget, majd készítse el a feladatott!

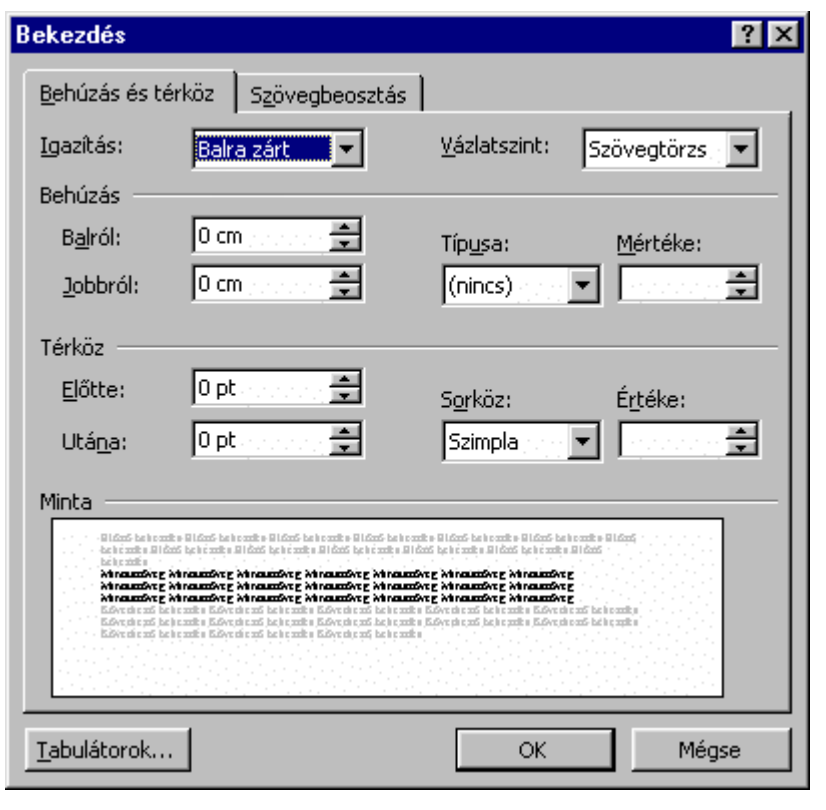

Az ismerős ablak úgy került a dokumentumba, hogy a vágólapra másoltam, majd beillesztettem. A folyamat a következő:

- − Nyissa le a Formátum menü bekezdés ablakát.
- − ALT-PintScreen billentyűkombinációr a az aktuális ablak tartalma a vágólapra kerül.
- − Illessze be a dokumentumba.

A teljes képernyő tartalmát is vágólapra teheti, ilyenkor csak a PrintScreen billentyűt kell megnyomni. (Ne felejtse el)!

A beillesztett ablak egyszerű grafikai objektum, pontosan úgy formázható, mint egy kép. Átméretezhető, stb.

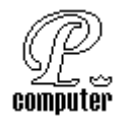

#### **SZORGALMI FELADAT A WORDART HASZNÁLATÁHOZ.**

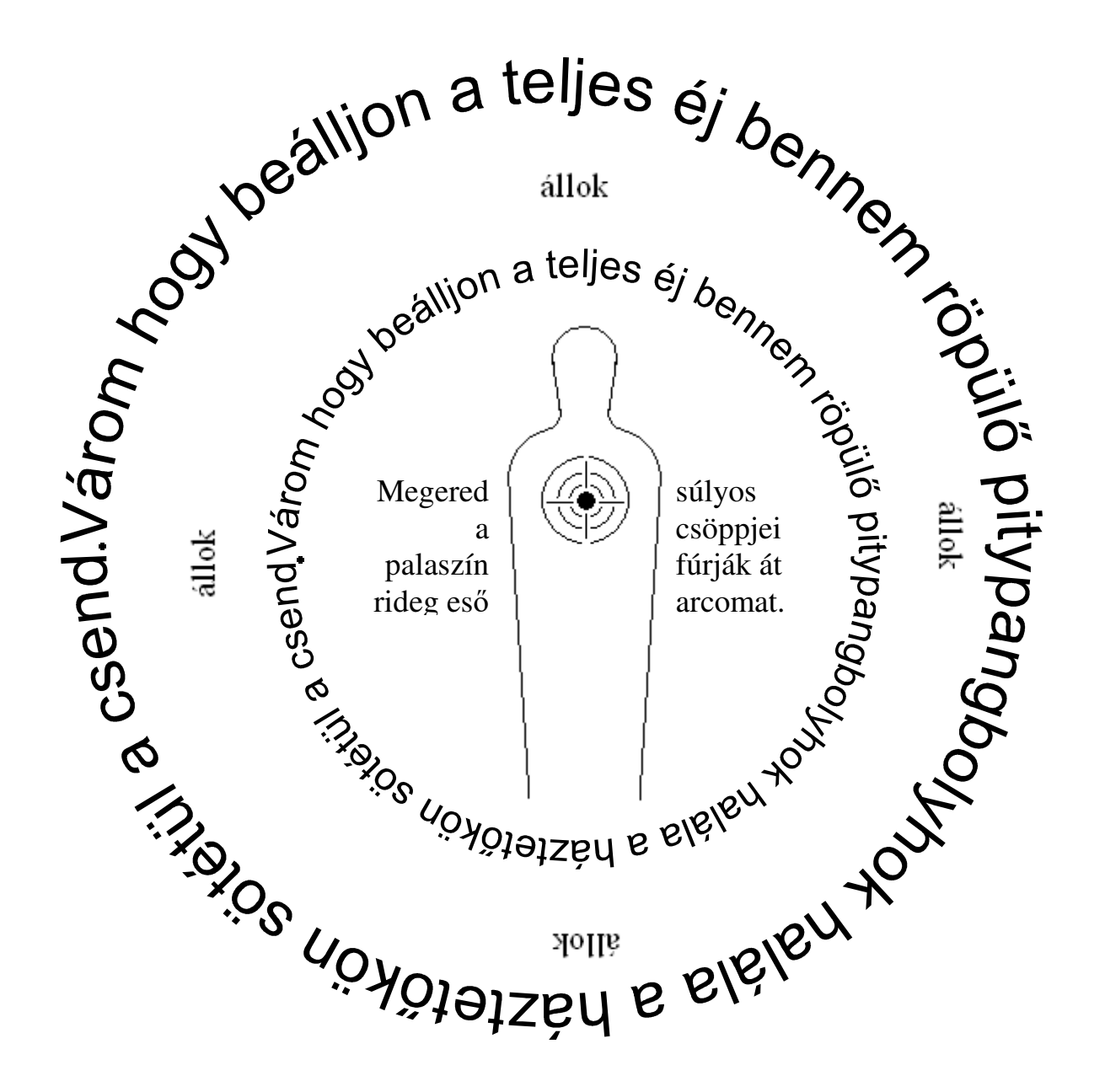